III 〈資 料〉

 $\mathcal{L}^{\text{max}}_{\text{max}}$ 

 $\mathbb{R}^2$ 

 $\ddot{\phantom{0}}$ 

 $\mathcal{A}_\mathrm{c}$ 

# 1. センター利用登録者・課題名一覧(平成4年度)

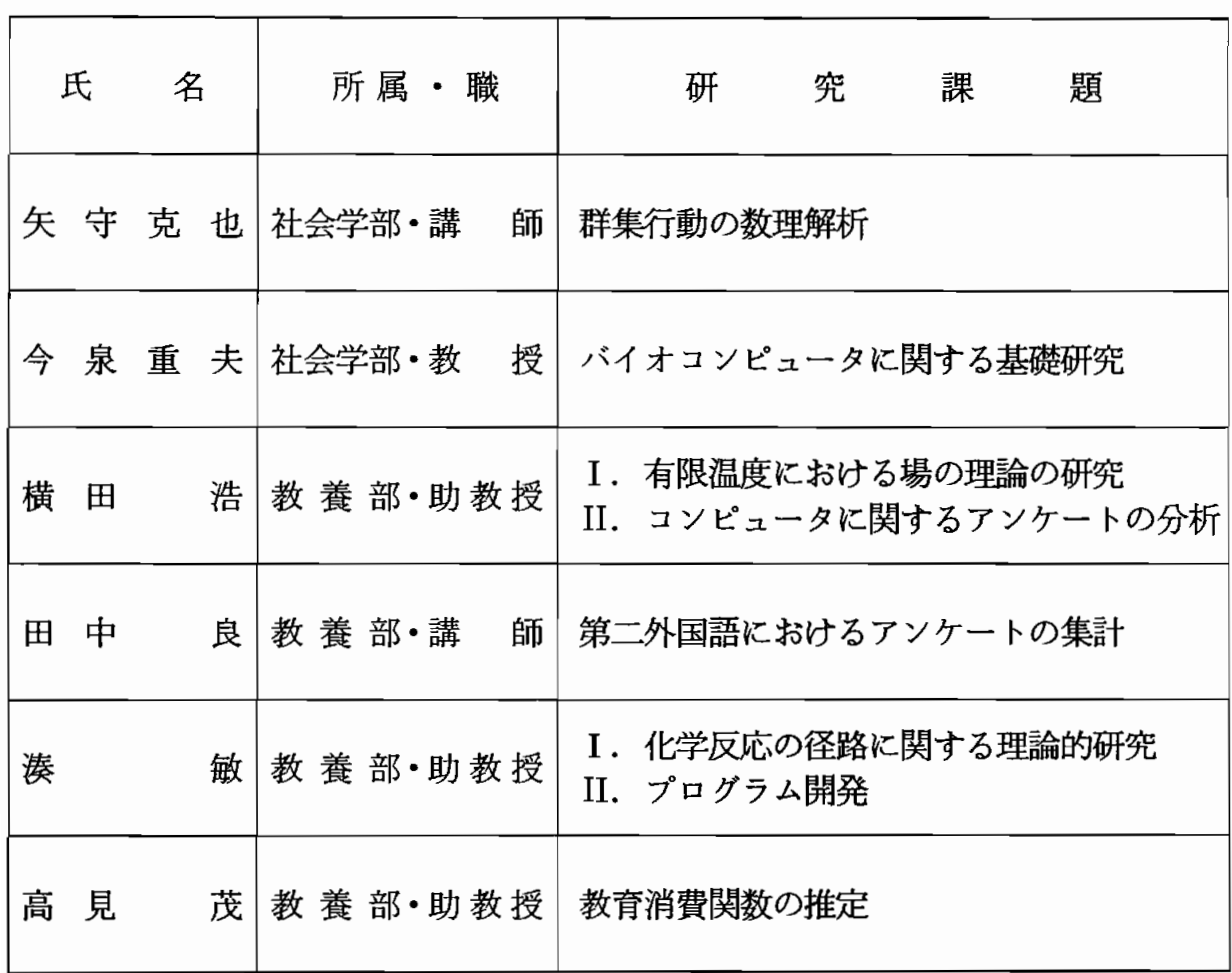

## 2. 平成4年度システム稼働状況

CONVEX C3420

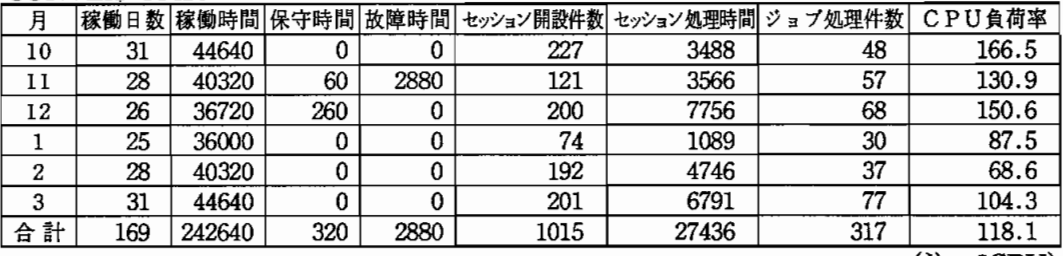

 $($ 注:2CPU $)$ 

## SUN SPARC 2

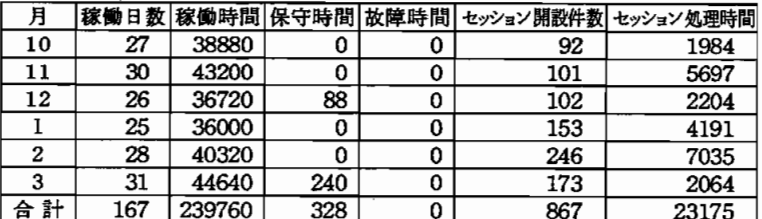

## SUN SPARC IPX 1

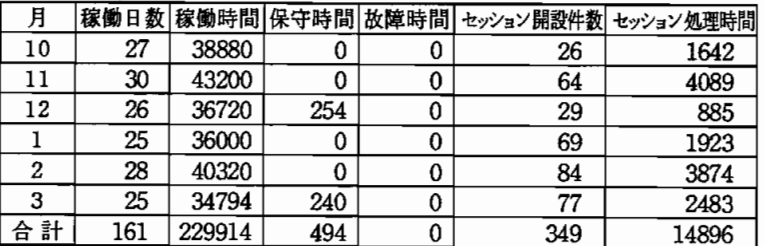

## SUN SPARC IPX 2

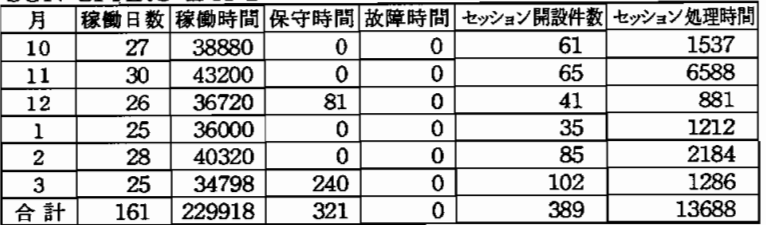

## IRISIndigo/XS24

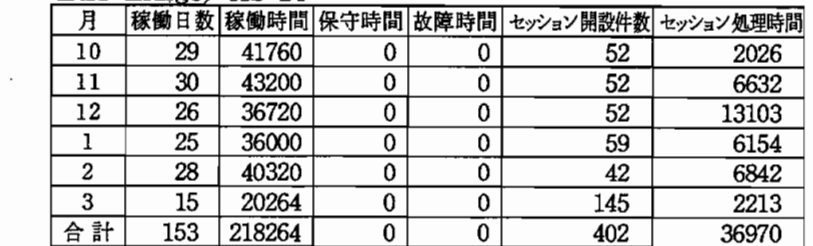

## HP9000/360CMAX

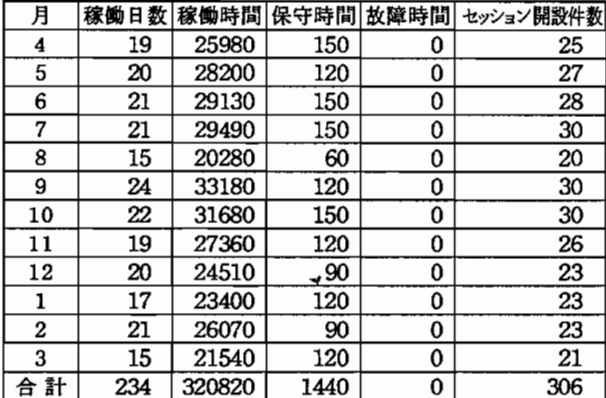

## ACOS430/70

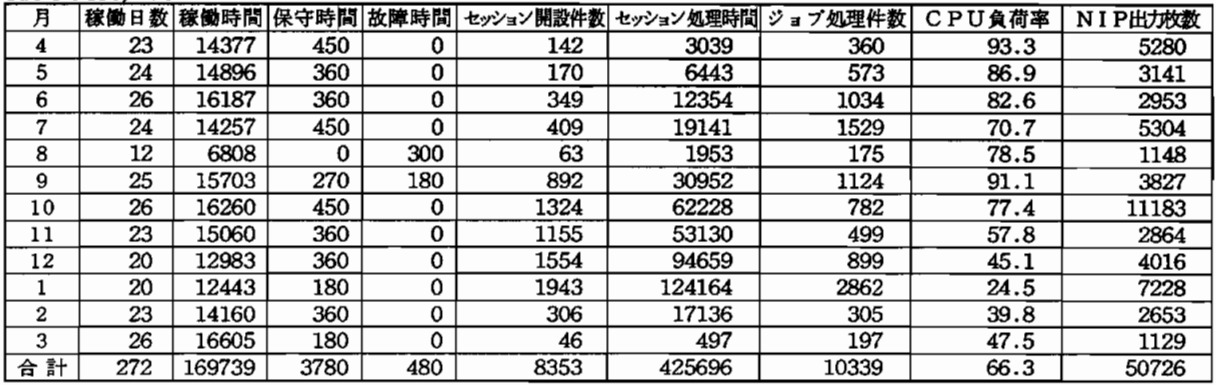

## 3. 情報処理センターのコンピュータの利用方法

本資料は, 情報処理センターにある Sun ワークステーションおよびスーパーミニ コン CONVEX を利用するために必要な接続方法, 環境設定やアプリケーションソフ トゥェアの起動方法などをまとめたものである。

詳細やアプリケーションソフトウェアの使用方法等については、後日発行される 予定の "奈良大学情報処理センター利用の手引 (第二版)"や市販の解説書などを参照 して下さい。

CONVEX を利用するには CONVEX のユーザ (ログイン) 名が, Sun シリーズを 利用するには Sun のユーザ (ログイン) 名が必要です。

以下において、〔7〕 はリターンキー,下線 はキー入力を意味する。

#### 1. Sun サーバ機 および CONVEX への接続方法と終了方法

以下において,hostname(ホスト名)の所では,convex と接続するときは convex,  $Sun$  のワークステーションと接続するときは sparc2, ipx1, ipx2 の何れかとなる。使 用する機種に合わせて下さい。なお, convex のときは convex% ではなく, 単に%と 表示されます。

1.1. 共同研究室から

- 1) SS-phone に接続された PC-9801 で通信ソフト hterm を起動する。 2) □を(2回)たたく。
- 3) Enter choice: <u>c annex</u> (~) (さらに, もう一度 (~) をたたく。)
- 4) annex: telnet hostname [
- 5) login: ログイン名 (ユーザ名) Q
- 6) password: パスワード  $\Box$
- 7) hostname% setenv TERM vt100 口 (注: TERM は大文字である)
- 8) 作業を行なう。 9) 終了するとき: hostname<sup>%</sup> logout  $\Box$ annex: と表示されたら,フロッピィ·ディスクを抜いて電源を切る。

1.2. 第1, 第2 電算実習室から

1)ノ ・一 ト型PC-9801で 通 信 ソ フ トhtermを 起 動 す る 。 2)⊂ ⊇〕 を た た く 。 3)cs11>chostname〔 コ(注:数 字 は11と は 限 ら な い) 4)10gin:ロ グ イ ン 名(ユ ー ザ 名)0 5)password:パ ス ワ ー ド 〔⊇}

6) hostname% setenv TERM vt100 □ (注: TERM は大文字である)

- 7)作 業 を 行 な う。 8) 終了するとき:
- hostname% logout  $\Box$ cs11> と表示されたら, フロッピィ・ディスクを抜いて電源を切る。

 $1.3.$  第2システム室の  $PC$ -9801FA から

Sun の sparc2 と convex のみ接続可能。

- 1) PC-9801FA の電源を ON にする。(MS-Windows が起動する)
- 2) "アクセサリー"をダブルクリックする。
- 3) "CONVEX(TELNET)" または "Sparc2" をダブルクリックする。
- 4) login: ログイン名 (ユーザ名) [4]
- 5) password: パスワード  $\Box$
- 6) 作業を行なう。
- 7) 終了するとき: hostname% logout <del>□</del> (注: MS-Windowsに戻る)
- 8) "アクセサリー"の左端にある四角に合わせてクリックする。
- 9) "プログラムマネージャー"の左端にある四角に合わせてクリックする。
- 10) MS-Windows の終了をきいてくるので "了解" をクリックする。 A: ¥> が表示されたら電源を OFF にする。

#### 1.4. 第3電算実習室の IPCから

ワークステーションの電源の ON と OFF は, センターで行ないますので, 絶対に ユーザの方は電源を操作しないで下さい。

- 1) ipc\*\* login: の表示を確認する。
- 2) ipc\*\* login: ログイン名(ユーザ名) □
- 3) password: パスワード
- 4) ipc\*\*% rlogin hostname  $\Box$
- 5) 作業を行なう。 6) 終了するとき: hostname% exit $\Box$ ipc\*\*%logout〔 ⊇) ipc\*\* login: の表示がでたら終了。

なお, rlogin は telnet でも可能ですが, その場合はもう一度ログイン名とパス ワードを入力する必要があります。また, グラフィックスを使用する場合は 4) の前後 に操作が必要です。

2.1. ソフトウェアの記動コマンド

- X11: sparc2 (center) のみ  $/$ usr $/$ lib $/$ X11 パス: 起動コマンド: sparc2% xinit 4 (注)OpenWindowsと 同 時 に パ ス を 通 す 時 は,こ ち ら を 先 に 通 す こ と 。 ● OpenWindows 2.0.1: 全ての Sun ワークステーション パ ス : /usr/openwin/bin 起動コマンド: hostname% openwin (コ) • OpenWindows 3: ipx1 (server1) のみ パス: /usr/lang/openwin/bin 起動コマンド: ipx1% openwin () (注) OpenWindows 2.0.1 とは同時にパスは通せません。また, Ver.3 は日本語 には対応していません。 ● 統計処理プログラム SAS: サーバ機のみ パ ス:  $\ln$ sr $\ln$ ib/sas 起動コマンド: hostname% sas コ 「 2.2. 統計処理パッケージ SAS の利用方法」も参照のこと。 ● 数学支援システム Mathematica: sparc2 (center) のみ 起動コマンド: sparc2% math  $\Box$ ロ グ イ ン が 別 の 機 種 の 時 は hostname% rlogin center [ ⊇ sparc2% math  $\Box$ で起動できます。 ● 言語処理プログラム (コンパイラ): sparc2 (center) のみ パ ス:  $\sqrt{usr}/lang$ 起動コマンドは以下の通り。
	- FORTRAN77: sparc2% f77 ファイル名 回 PASCAL: sparc2% pc ファイル名口

 $2.2.$ 統計処理 パッケージ SAS の利用方法

以下,例としてipc24 でipx2 上の SAS を利用する方法を与えるが,他のワークス テーションでも同様である。

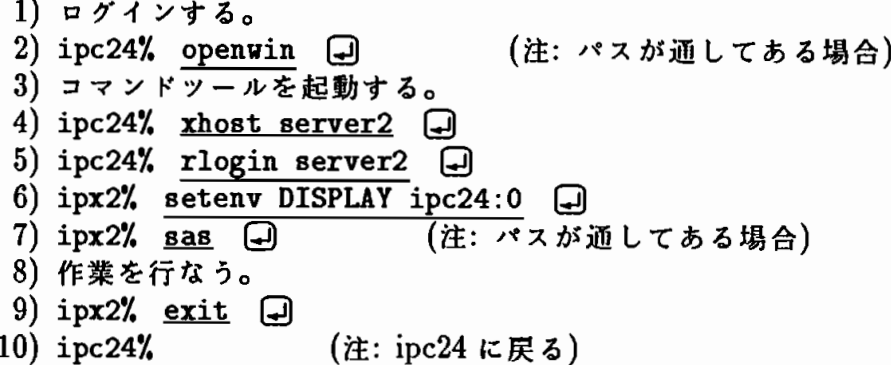

なお,画面上に正しくメニューが表示されるように,以下の環境設定を使用前に行 なって下さい。

.loginフ ァ イ ル に 以 下 の3行 を 追 加 す る 。(・loginフ ァ イ ル が な い 人 は 作 成 し て下さい。)このファイルが存在する限り有効です。

if ( $'$ tty $'$  != "/dev/console") then setenv XAPPLRESDIR /usr/openwin/lib/X11/app-defaults endif

または, 上記の利用法の中で, rlogin した後で,

hostname% setenv XAPPLRESDIR /usr/openwin/lib/X11/app-defaults  $\Box$ 

と,入力しても可能です。ただし,この場合は使用の度に行なって下さい。

2.3. Open Windows 利用時にポインタでウインドウをアクティブにする方法

OpenWindows で画面 (ウインドウ) を2枚以上開いている場合, アクティブウイ ンドウをマウスで,その度毎にクリックするのは大変である。そこで,ポインタ(画面 上の矢印)の移動と共にアクティブにできると便利である。

そのためには,以下の2通りの方法がある。以下の何れかを1度行なえば以後可 能である。

- Open Windows 起動中に行なう場合
	- 1) ワークスペース (バックの青い画面) 上で, 右クリックし「プロパティ」を選択 (起動) する。
	- 2) ワークスペースプロパティ画面上の「カテゴリ」上で,右クリックし「その他」 を選択 (起動) する。
	- 3)「入力領域の指定:」で,「ポインタを移動」を選択 (左クリック)する。
	- 4)「適用」を左クリックする。

環境設定用ファイルを変更する場合

.Xdefaults ファイルに以下の1行を追加する。

OpenWindows.SetInput: followmause

(注) .Xdefaults ファイルは, OpenWindows を1度起動すると 自動的に作成される。 次に起動するときから変更される。

2.4. rlogin コマンド利用の際の注意事項

特に, DISPLAY 環境を利用される方は, 以下のように利用ネットワーク (イーサ ネット)によってホスト名が変わりますので,注意して下さい。ただ,今のところ,ど ちらを利用しても問題はないようですが,これによるトラブルが発生しても保証はで きません。

画 面 上 で は す べ てsparc2,ipx1,ipx2の み が 表 示 さ れ る 。

- center 第3電算実習室から見たホスト名 sparc2 第3電算実習室以外から見たホスト名 server1 ipc1~ipc12から見たホスト名
- ipx1 上記以外すべてから見たホスト名
- server2  $pc24 \sim pc35$ から見たホスト名 ipx2 上記以外すべてから見たホスト名

例えば, ipc25 から ipx2 に ログインするときは,

ipc25% rlogin server2  $\Box$ ipx2%

として下さい。また, ipx1 にログインするときは,

ipc25% rlogin ipx1  $\Box$ ipx1'/.

となります。

2.5. MS-DOS とのデータ交換

MS-DOS で作成したデータなどのファイルを Sun のワークステーションや CON-VEX に転送し処理をしたり, 逆に処理結果を MS-DOS のファイルに落として, パソ

コン上のワープロで加工したいということがよくある。ここでは、その転送方法につ いてま とめる。

☆ MS-DOS のファイルを Sun に送る方法

第2システム室の PC-9801FA で Sunftp を起動し、ログインする。 (例として MS-DOS の aaa.txt というファイルを送る) ftp:sparc2>  $\frac{drive}{dt}$ ftp:sparc2> put aaa.txt [ foreign file (default aaa.txt):  $\Box$ メッセージ ftp:sparc2> quit  $\Box$ drive b の b とは 3.5inch のドライブ1のことです。 Sun 上でファイル名を変更したいときは foreign file のところで 新しいファイル名を入力して下さい。 もし, このファイルが日本語を含む場合は, そのままでは, Sun では 読めないので, 送った後で Sun にログインして (sunftp では不可) hostname% sjtoeuc aaa.txt > bbb.txt  $\Box$ として,漢字のコード変換を行なって下さい。 aaa.txt は MS-DOS のコード (シフト JIS コード) のファイル bbb.txt は 拡張 UNIX コード (EUC) のファイル ☆ Sun で作成したファイルを MS-DOS のファイルに転送する方法 もし, このファイルが日本語を含む場合は, そのままでは, MS-DOS では 読めないので,まず Sun にログインして (sunftp では不可) hostname% euctosj aaa.txt > bbb.txt  $\Box$ として,漢字のコード変換を行なって下さい。 aaa.txt は 拡張 UNIX コード (EUC) のファイル bbb.txt は MS-DOS のコード (シフト JIS コード) のファイル 第 2 システム室の PC-9801FA で Sunftp を起動し, ログインする。 ftp:sparc2>  $\frac{drive b}{dx}$ ftp:sparc2> get aaa.txt  $\Box$ local file (default aaa.txt):  $\Box$ 

メッセージ

ftp:sparc2> quit  $\Box$ 

drive b を行なわないと PC-9801FA のハードディスク上に落ちて しまいますので,注意して下さい。 MS-DOS 上でファイル名を変更したいときは local file のところで 新しいファイル名を入力して下さい。

なお, Sun で日本語のファイルを見るためには, 日本語 OpenWindows を起動しな ければなりません。ログインシェルでは見ることはできません。

ファイル転送に関しては CONVEX についても Sun と同様にできます。このと きは"CONVEX(FTP)"を起動して下さい。なお, CONVEX は第 2 システム室の PC-9801FA から使用し nemacs を用いた時のみ, 日本語を含んでいても読むことが できます。それ以外では今のところ,日本語は使用できません。(ただし,漢字のコー ド変換 は必要 ありま せん)。

2.6. フロッピィ・ディスクを通常のディレクトリとして扱う方法

この方法では, フロッピィ・ディスクが通常のディレクトリと同等に扱える。つま り, 1s, cp, rm 等のコマンドや OpenWindows のファ イルマネージャでファイル管理 を行なうことができ, tar コマンド等が必要でなくなる。

- ☆ 準 備
	- · 各自の .cshrc ファイルを変更し, /usr/local/bin にパスを通す。 (Mount,Umountコ マ ン ドを 使 用 す る た め)
	- ・フロッピィ・ディスク側の準備 (新しいディスクで一度行なう)
	- 1) ログインする。
	- 2) フロッピィ・ディスクをドライブ入れる。
	- 3) 初期化をする。 hostname% fdformat
	- 4) ファイルシステムを作成する。 hostname% dd if=/home/fff of=/dev/rfd0c bs=9k $\Box$
	- 5) フロッピィ・ディスクを取り出す。 hostname% eject  $\Box$
	- 6) ログアウトする。

☆ 使用するとき

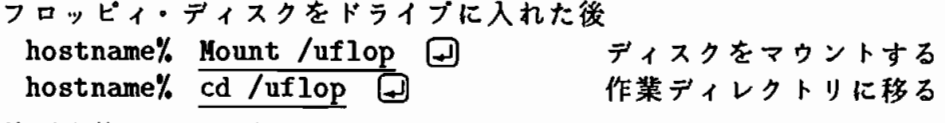

☆ 使用を終了するとき

hostname% cd → おかしゃ ホームディレクトリに戻る hostname% Umount /uflop ① アィスクをアンマウントする hostname% eject <del>コ</del> ディスクを取り出す (注 1) /uf1op は作業領域 (ディレクトリ) であり, 各自のホームディレクトリで はない。 (注 2) Mount する前に必ずフロッピィ・ディスクを入れておくこと。 (注 3) OpenWindows を使用するときは, OpenWindows を起動する前にマウン ト し,OpenWindoWsを 終 了 後 ア ン マ ウ ン トす る こ と 。 (注4) eject せずに logout したときは再度 login しなおすこと。 (注5) Mount /uflop cd /uflop を.login ファイルに cd Umount /uflop eject を .logout ファイルに 登録し,ログイン前にドライブに入れておけば常に使用可能になる。

3. CONVEX 関係の環境設定と操作方法

3.1. ソフトウェアの起動コマンド

- 日本語エディタ emacs: 起動コマンド: % nemacs 4 最初,日本語を使用される場合は, CONVEX からの応答を求めてきますので, すべて 回 として下さい。
- 統計処理プログラム SPSS: /usr/spss40/bin パ ス: 起動コマンド: % spss ( なお, Sun から rlogin で使用される場合は, ログインシェルで行なって下さい。 OpenWindows のコマンドッールでは使用できません。

3.2. リコープリンタによるポストスクリプト対応ファイルの出力

図形及び種々のフォントやサイズの文字を持ったファイルで、ポストスクリプト対 応のものは次のコマンドでリコープリンタに出力できます。

% lpr -C"filetype=ps," ファイル名 (

(Cは大文字, psの後の','を忘れないで下さい。)

3.3. CONVEX トでのバッチ処理操作方法

CONVEX 上でのバッチジョブには,次の3つのクラスがあります。

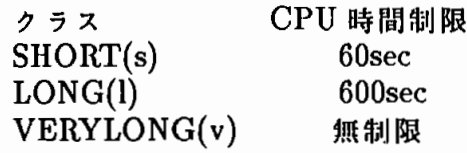

・ バ ッ チ ジ ョ ブ の 投 入 方 法

% qsub  $\neg q \nleftrightarrow g \nleftrightarrow f \nleftrightarrow f \nleftrightarrow g$ 実行ファイル名 引数(入力データ,ファイル名等)  $|CTRL|+|D|$ (CTRL + D 入力後, ジョブ番号が表示される) ジョブ終了後、ジョブを投入したディレクトリに "STDIN.e ジョブ番号" のファイルが作られる

バッチ ジョブの状 態表示

Zqstat-・1ジ ョ ブ ク ラ ス 〔⊇〕

 $3.4.$  汎用機で磁気テープに保存されたデータの CONVEX の disk への転送方法

- 1)磁気 テープを,磁気 テープ ドライバーにセットする。 (磁気 テープのプロテクトリングは, はずしておくこと)
- 2) 磁気 テープ ドライバーの POWER ON (通常 ON になっているので押す必要はない) LOAD REWIND, ONLINE ボタンを順に押す。
- 3) 端末側でデータを保存するディレクトリ (例 TAPEDATA) に移る。  $\%$  cd TAPEDATA  $\Box$
- 4) 磁気テープ利用の準備。 %tpmount〔 ⊇)
- 5) 磁気 テープ か ら デ ー タ を 読 み 込 む 。 % dd if=TAPE of=sample1 ibs=201 cbs=201 conv=ascii  $\Box$ % dd if=TAPE of=sample2 ibs=201 cbs=201 conv=ascii  $\Box$ こ の 操 作 を input+00 0utput+00 の表示, または

1/OError

が表示されるまで続ける。

(注 意)

ibs は磁気テープ作成時のプロックサイズ (汎用機では BLKSIZE), cbs は同レコード長 (汎用機では LRECL) である。

6) 磁気テープの利用の終了。

 $%$  tpunmount  $\Box$ (必ず行なって下さい。忘れると他のユーザが磁気テープを使用できません。)

7) テープの確認。

5)の操作により,仮に of=sample5 までのファイルができた場合, sample1 ~ sample5 までのファイルの中身を less コマンドで確認する。

- % less sample1  $\Box$ % less sample2 口  $\mathbf{r}$
- $l$  less
- $8)$  7) の操作により, sample1 ~ sample5 のいずれが目的のデータかがわかる。仮 に, sample3 が目的のデータであれば, sample3 を残して他のファイルはすべて 削除する。

 $\%$  rm sample1 sample2 sample4 sample5  $\Box$ 

(注 意)sample1,2,4,5は す べ て テ ー プ の 先 頭 や 終 了 の テ ー プ マ ー ク で,意 味 の ないデータである。汎用機の場合,磁気テープへのデータの保存法により,テー プマークの数が違うため,このような操作が必要になる。

9) 目的のデータ (sample3) を適当な名称 (例 spss.data) に変更する。 % mv sample3 spss.data [...]